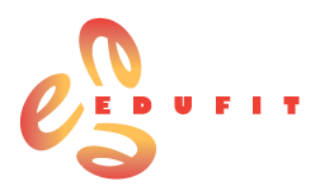

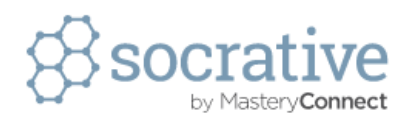

# **Socrative**

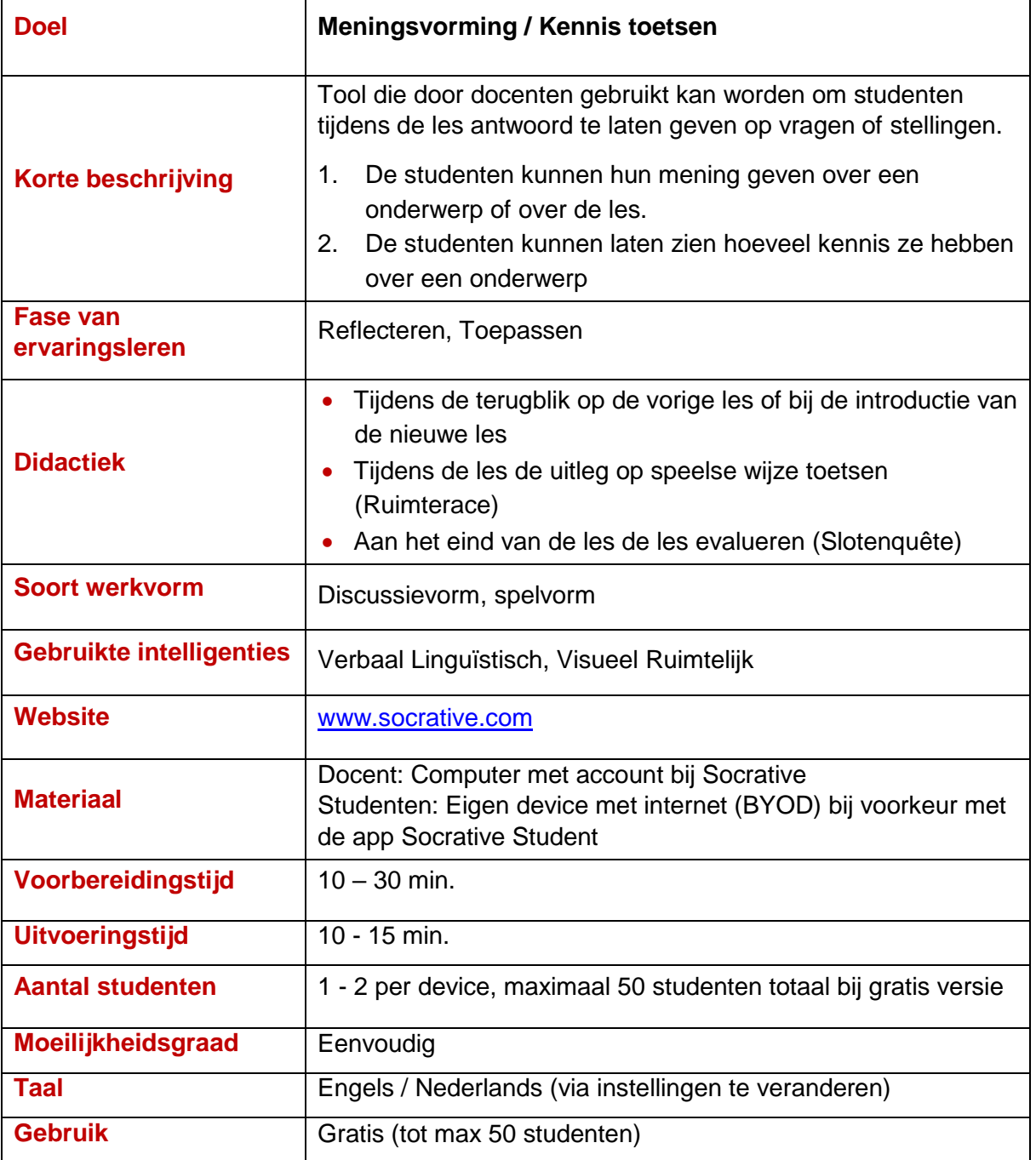

# **Voorbeeld:**

De tweede vraag in de quiz over 'didactic skills'.

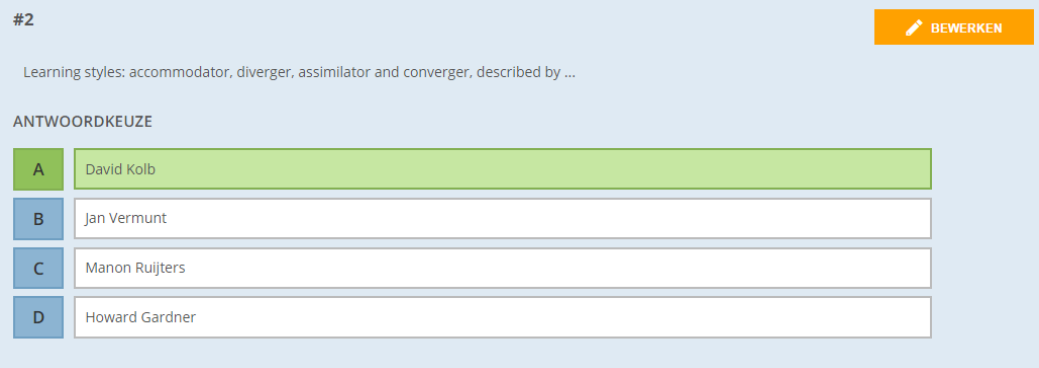

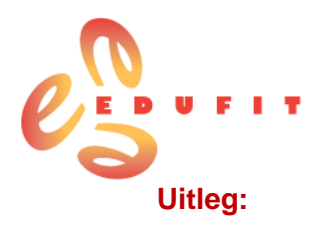

 Ga naar: [www.socrative.com](http://www.socrative.com/) en maak een account via 'get account', daar kun je kiezen voor een gratis account. Je krijgt dan een uniek kamernummer waar je al jouw testen en quizzen op kunt bewaren.

De volgende keer dat je Socrative gebruikt meld je je aan via de knop 'teacher login'.

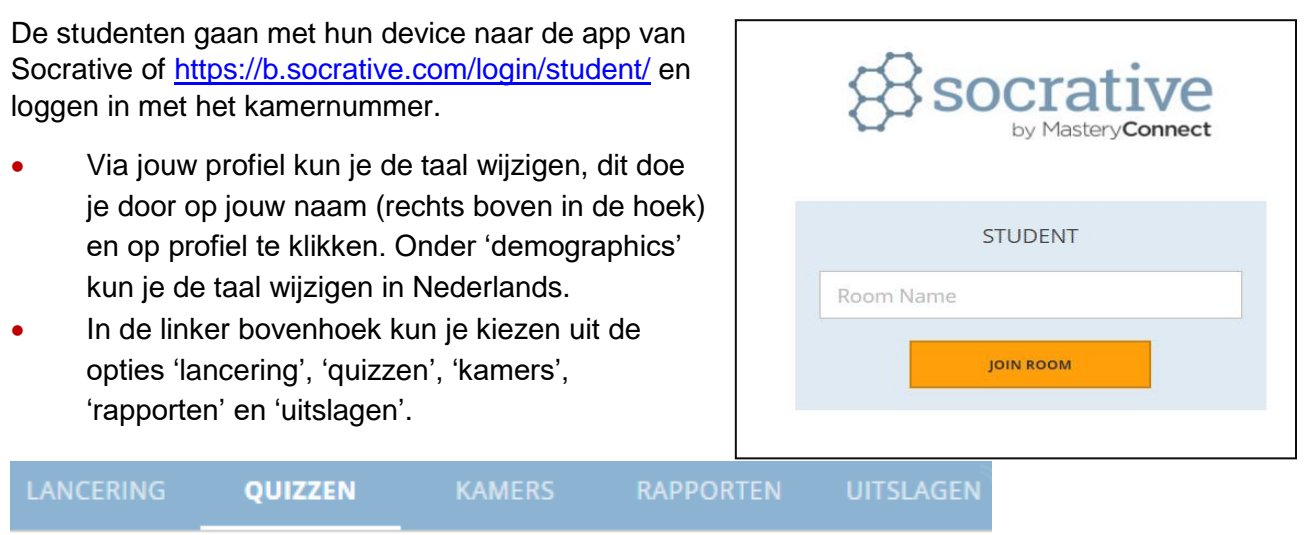

# **Lancering**

Hier kun je testen die je al gemaakt hebt starten als je deze bij jouw klas wilt afnemen.

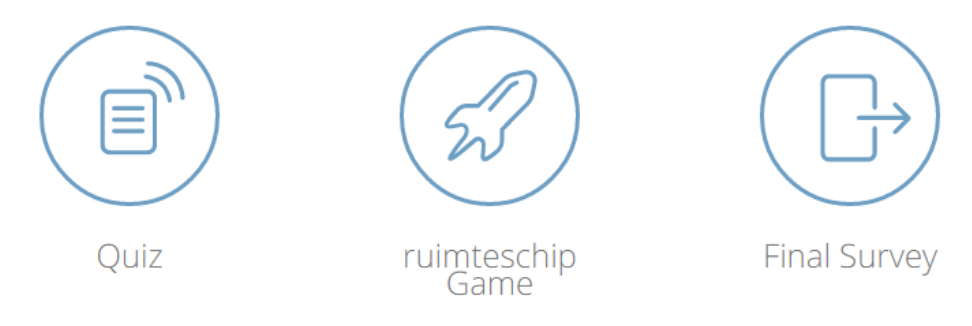

# *Quiz*

Als je kiest voor de optie 'quiz' krijg je een lijst te zien van jouw testen. Als je op de test klikt die je wilt gebruiken, dan kom je in een keuzescherm. De belangrijkste keuze welk type test je begint.

Bij de eerste twee opties gaat de student op zijn eigen tempo door de vragen heen. Daar kun

je nog kiezen voor 'Instant feedback', na het beantwoorden van een vraag ziet de student dan meteen: goed of fout met het goede antwoord of toelichting. De andere optie is 'Open Navigation', hierbij kan de student bepalen in welke volgorde hij de vragen beantwoordt. Hij kan bijvoorbeeld vragen overslaan en er later op terugkomen.

Bij de optie 'Tempo bepaald door docent' doorloop de je vragen in de opgegeven volgorde en geef jij als docent aan wanneer de volgende vraag komt.

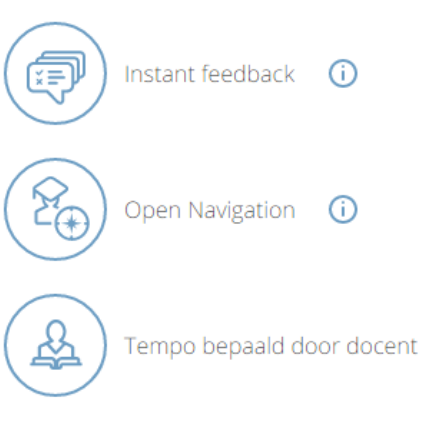

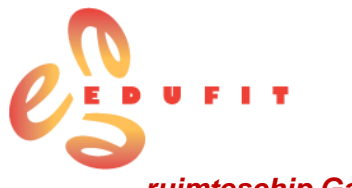

## *ruimteschip Game*

Ook bij de optie 'ruimteschip Game' kun je een van je bestaande testen selecteren. Daarnaast geef je aan in hoeveel teams de test gespeeld gaat worden en hoe de teams worden ingedeeld. De teams kunnen automatisch ingedeeld worden, maar je kunt de keuze ook aan de studenten zelf laten. Ook kun je aangeven met welk icoontje je de voortgang van de teams wilt laten zien (een raket, beer, bij, fiets, eenhoorn of ruimteschip). Tot slot kun je ervoor kiezen om de feedback op vragen en/of de eindscore te verbergen.

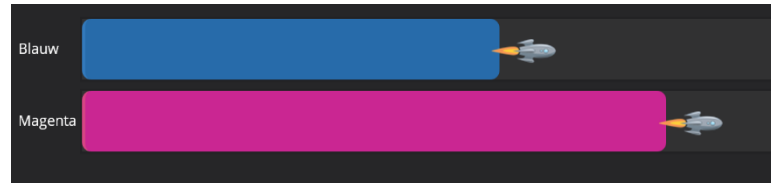

Na lancering krijgen de teams de vragen op hun scherm, bij een goed antwoord gaat het team vooruit, bij een fout antwoord gebeurt er niets. De vraag is dan: welk team heeft aan het eind de meeste antwoorden goed en daarmee de race gewonnen?

# *Final Survey*

Bij de slotenquête worden in Socrative standaard drie vragen gesteld die je door het aanklikken van deze button activeert. Deze vragen zijn:

- 1. Hoe goed heb je het materiaal van vandaag begrepen?
- 2. Wat heb je geleerd in de sessie van vandaag?
- 3. Beantwoord de vraag van de docent.

Deze laatste vraag kun je dan bijvoorbeeld op een PowerPoint dia of op een flap zetten.

# *Polls*

Je kiest voor een poll als je een vraag stelt zonder deze als test op Socrative te plaatsen. De

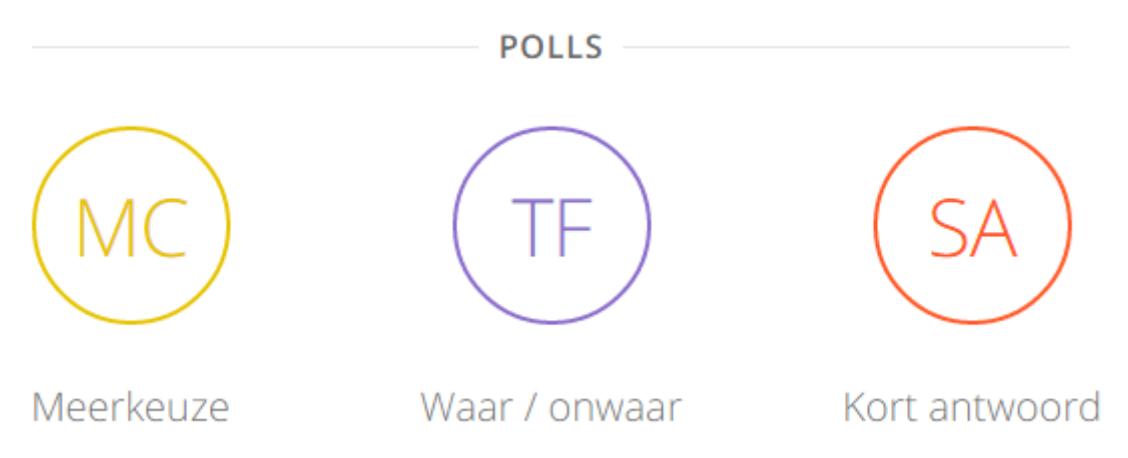

studenten antwoorden via de site of de app. Dit is bijvoorbeeld handig als er een vraag uit de groep komt die je op dat moment door de studenten wilt laten beantwoorden. Of als de studenten zelf vragen voorbereiden en die bijvoorbeeld in een PowerPoint dia aanleveren. Je kunt per vraag aangeven of het gaat om meerkeuze, juist / onjuist of een kort antwoordvraag.

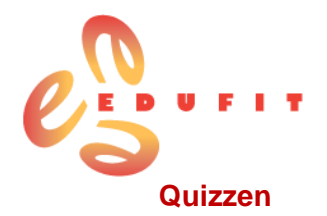

Onder 'quizzen' krijg je een lijst te zien van alle quizzen die jij hebt aangemaakt. Door middel van de zoekbalk kun je tussen jouw testen zoeken. Om een nieuwe test aan te maken, klik je rechtsboven op 'add quiz' en kies je voor de optie 'Maak nieuw'.

## *Test maken*

Hier kun je een nieuwe test aanmaken. Je geeft de test eerst een naam en vervolgens kun je drie soorten vragen aan je test toevoegen: meerkeuze, juist/onjuist, kort antwoord.

**VRAGEN** 

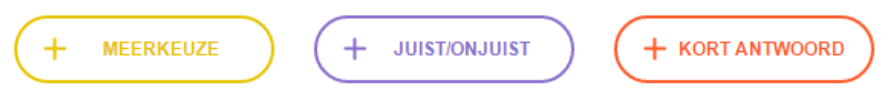

Je typt de vraag in en geeft daaronder de antwoordmogelijkheden aan. Bij iedere vraag kun je een afbeelding uploaden als je dat ondersteunend vindt.

- Bij meerkeuze vragen kun je antwoordmogelijkheden verwijderen met het kruisje aan de rechterkant en toevoegen onderaan met '+ Antwoord toevoegen'. Als er een goed antwoord is, kun je dit achter de vraag aangeven met een vinkje onder 'juist?'.
- Bij een juist/onjuist vraag staan deze antwoordmogelijkheden al voor je klaar. Het juiste antwoord geef je aan door erop te klikken, het vakje wordt dan groen.
- Bij korte antwoordvragen kun je een open vraag stellen en eventueel de juiste antwoorden toevoegen. Hierbij kun je bijvoorbeeld ook de meest gemaakte schrijffouten vermelden, zodat de student die het wel weet maar niet goed schrijft, de vraag toch als juist beantwoordt. Dit is natuurlijk alleen een goede optie als schrijffouten geen probleem zijn.

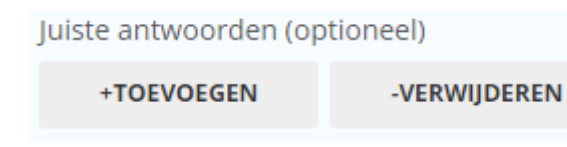

Je kunt je vragen nog bewerken

met de knop 'Bewerken' rechtsboven. Daarnaast zie je een blauw menu met vier opties. Met het prullenbakje kun je deze vraag verwijderen, met de pijltjes kun je vragen naar boven of naar beneden verplaatsen en door op de blaadjes te klikken kun je een vraag kopiëren.

Als je test compleet is klik je rechts bovenin op 'Opslaan en afsluiten'.

## *Quizzen*

Nadat je een nieuwe test hebt aangemaakt kom je terug bij 'quizzen' en zie je jouw test in de lijst staan.

Je kunt een test verwijderen door deze te selecteren in het blokje links van de test en vervolgens bovenaan op 'verwijderen' te klikken. Door op de titel van de test te klikken kom je opnieuw bij de vragen van je test terecht en kun je de test bewerken.

Rechts van de test staan drie opties weergegeven: kopiëren, download en delen.

**KOPIËREN DOWNLOAD DELEN** 

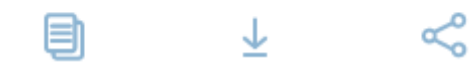

ඇ

 $+$  ADD QUIZ

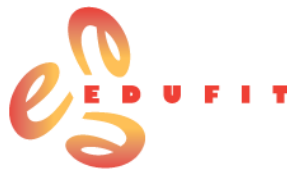

- **Kopiëren:** Je kunt de volledige test kopiëren, dit is handig als je al een keer een test hebt gemaakt waarvan je vragen kunt gebruiken voor de nieuwe test. Je kunt dan in de kopie vragen bewerken, verwijderen en toevoegen.
- **Download:** Deze optie is heel prettig als je de vragen op papier wilt hebben om uit te delen aan studenten die geen device hebben of als internet het niet doet.
- **Delen:** Met de optie 'delen' ontvang je de URL van de test. Deze kun je bijvoorbeeld delen met andere docenten, die de test dan ook kunnen bewerken en afnemen in hun lessen.

#### *Test importeren*

De andere optie onder 'add quiz' is 'Importeren'.

- Je kunt een Socrative-test importen van een andere docent. Voer het 'SOC-nummer' van een andere gedeelde test in om die naar je account te Quiz Name & Number importeren. Dit nummer kun je van je collega krijgen en het test staat boven de URL van de test bij de optie 'Delen'. SOC-25692443
- Het is ook mogelijk om een Socrative-test te maken door het importen vanuit een Excelbestand. Dit moet dan wel volgens een vaststaand Excel-sjabloon dat je via Socrative kunt downloaden.

## **Rapporten**

Onder 'Rapporten' kun je de resultaten van afgenomen testen bekijken.

Selecteer hieronder een optie om de activiteit te beëindigen en op te slaan de rapporten.

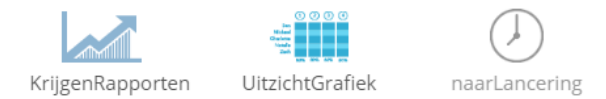

Hierbij heb je de keuze tussen een Excel van de volledige klas of een pdf van een afzonderlijke student of specifieke vraag. Je kunt het bestand vervolgens downloaden, per e-mail versturen of opslaan op jouw Google Drive.

## **Uitslagen**

Onder 'Uitslagen' zie je de resultaten van de test waar de studenten mee bezig zijn. Hier kun je volgen hoeveel studenten de vraag hebben beantwoord en de uitslagen bekijken door op 'Hoe hebben we gepresteerd?' te klikken. Indien je een uitleg bij de vraag hebt ingevuld, kun je deze onderin weergeven.

## **Meer uitleg:**

- <http://ict-idee.blogspot.nl/2012/09/123-socrative-quizzen-maken-afnemen-en.html>
- <http://www.spons.nl/21554/educatieve-apps-amp-tools-deel-1-free/21557/1-socrative> Hiervoor moet je wel een account aanmaken, maar dat is gratis. De gratis leerpaden over educatieve apps zijn de moeite waard.